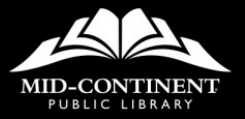

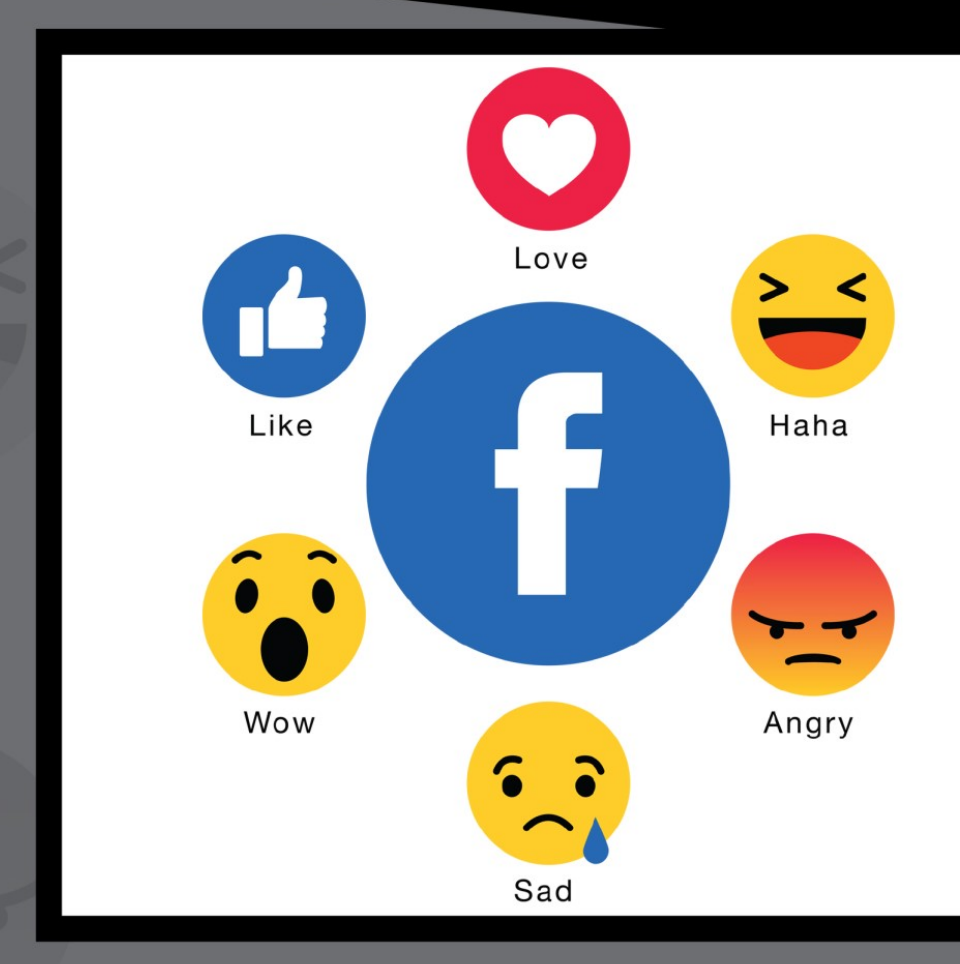

# FACEBOOK

- Access Technology

# **FACEBOOK**

Facebook is a social networking application that is accessible on most electronic devices. It allows users to connect with friends and family, network with other professionals, search for entertainment, and share their ideas, thoughts, and experiences in their lives with others.

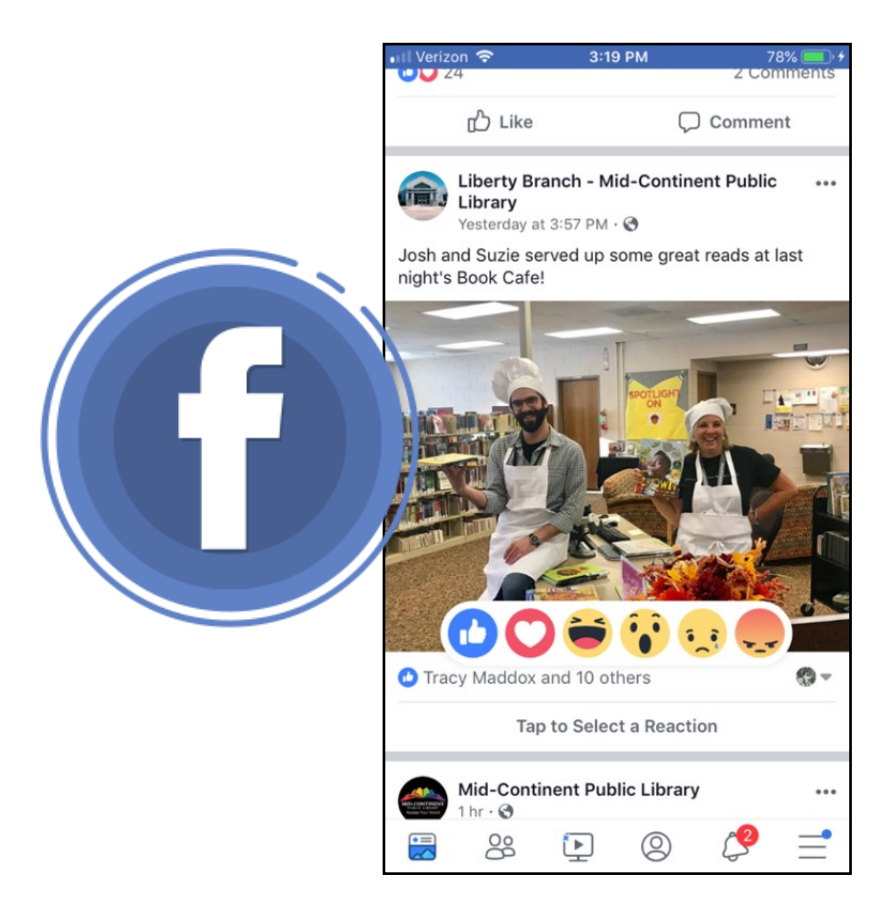

Social media terminology, especially from Facebook, trickles into our everyday conversations. But, it can be difficult if you're new to Facebook to put those terms into context.

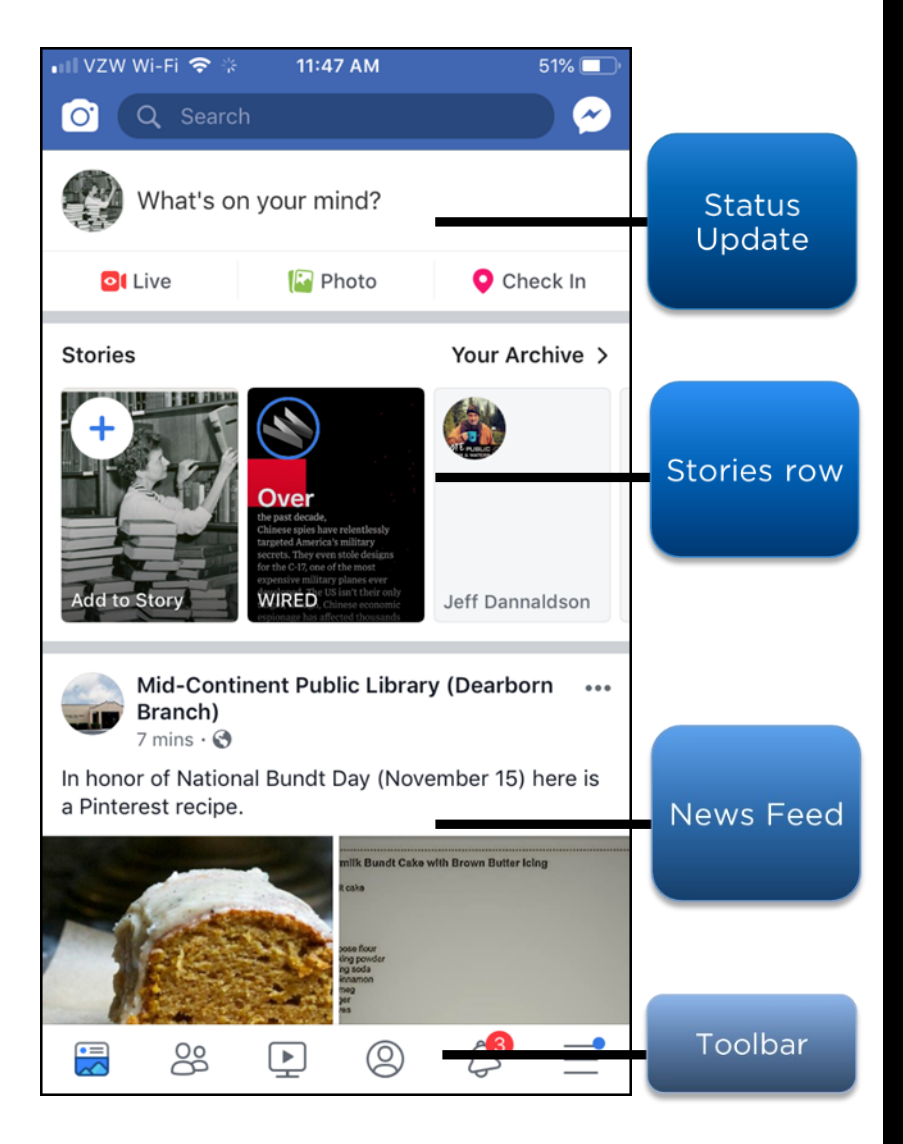

Status Update: An update feature to discuss your thoughts, whereabouts, or important information with your friends

Stories row: A row of short stories, usually in the form of a video, from you and your friends

News Feed: Includes status updates from people on your friends list, photos, videos, links, app activity, and likes from people, Pages, and groups that you follow on Facebook

Toolbar: Holds icons for different locations on Facebook

These features look different and may be in different locations on an internet browser, Apple device, or Android device, especially the location of items in the toolbar.

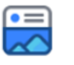

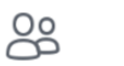

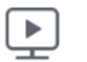

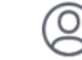

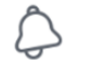

Depending on your device and which Facebook version you're using, parts of the home page will differ. You may have different icons, and they may change locations on the screen.

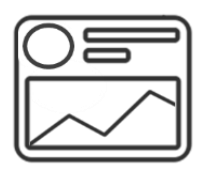

News Feed: A stream of posts from friends and pages you follow on Facebook

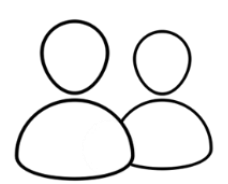

Friend Requests: View all your pending friend requests.

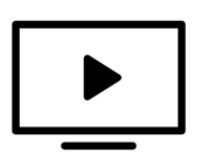

Facebook Watch: Facebook's online video content

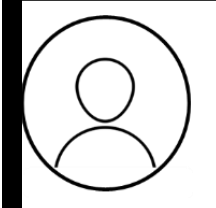

Profile: Your collection of the photos, stories, and experiences that tell your story

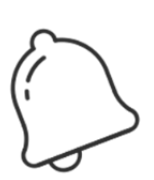

Notifications: Updates about Facebook activity

Menu: View your profile, access your settings, and explore other locations on Facebook.

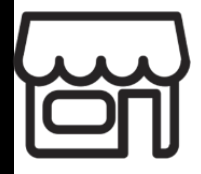

Marketplace: A place for people to discover, buy, and sell items listed on Facebook within their local community.

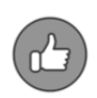

Another part of the Facebook language includes post reactions: like, love, laughter, amazement, sadness, and anger.

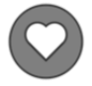

 Tapping Like below a post on Facebook is a way to let people know that you enjoy it without leaving a comment.

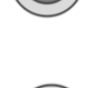

 Just like a comment, anyone who can see the post can see that you liked it, whereas reacting allows you to specify your response.

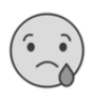

#### **Notes**

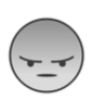

Tip: Make sure your reactions, comments, and decision to share a post fit the mood of the post.

# **POSTING A STATUS**

You can create a post in the Status Update box. It can be a comment, a video, a photo, or story.

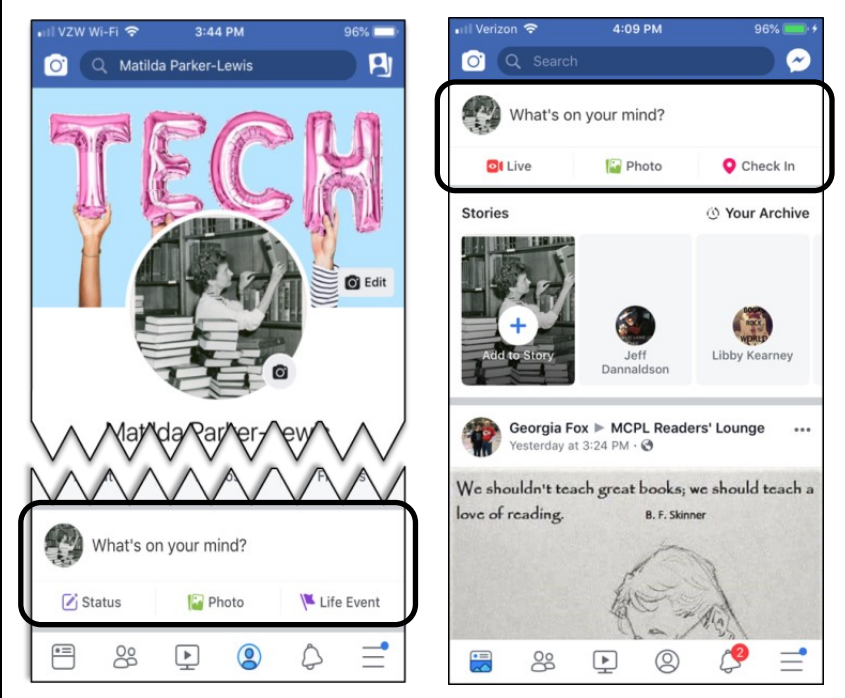

### **POSTING A STATUS**

#### To post a status from your profile or your News Feed, tap on "What's on your mind?" in the Status Update box.

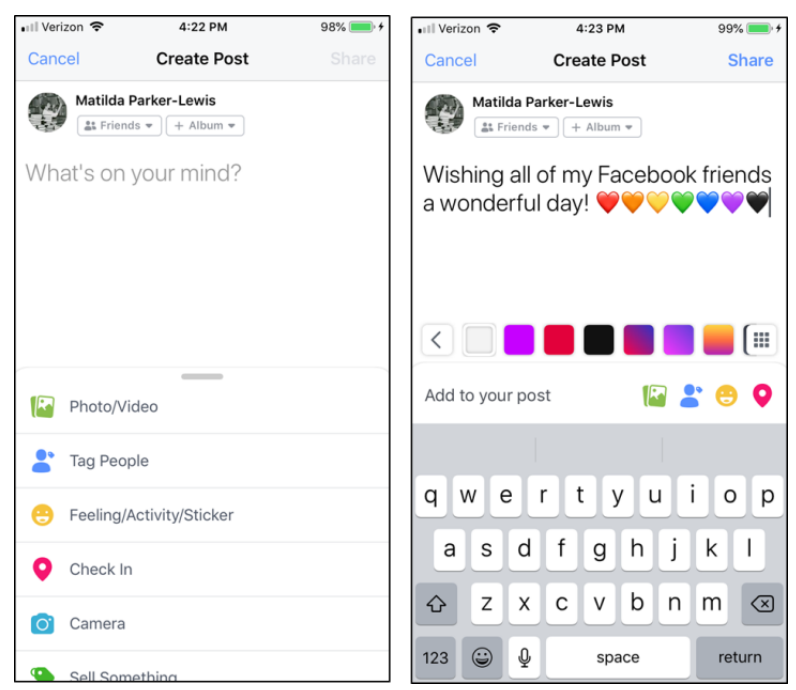

- Type in any details you want to add in the space.
- You can choose what type of story to share: A photo, video, event, how you're feeling, who you're with, or what you're doing.
- Once you're finished, tap 'Share' in the upper right-hand corner, pick where to post (your News Feed and/or Stories), and choose your audience.

# **POSTING A STATUS**

#### Once you finish your status, tap 'Share Now' to post it.

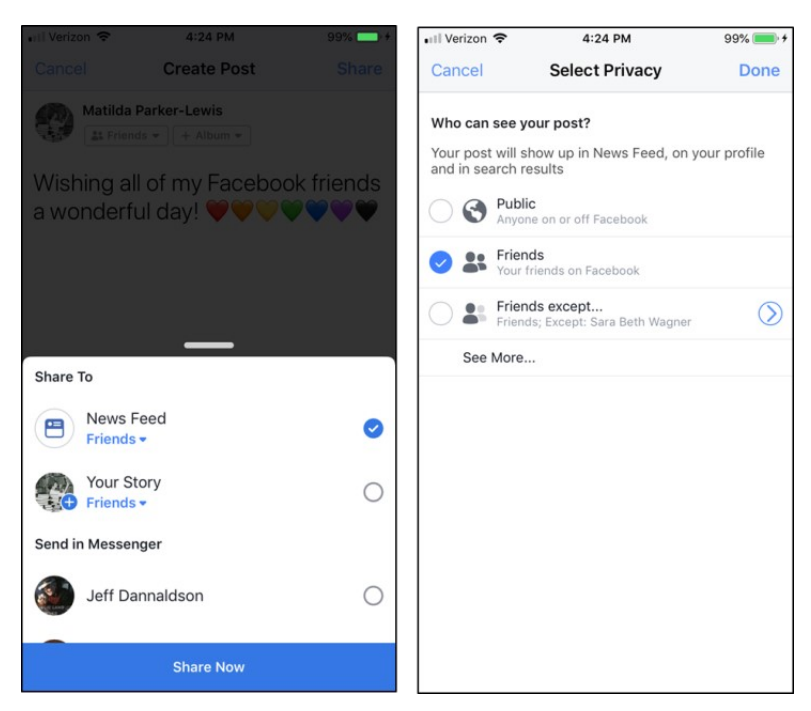

- Followers and other users can Like, Comment, and Share your post.
- Your post shows up in News Feed, on your timeline, and in search results.

**Notes**

### **DELETING A STATUS**

If you misspell something or want to remove your post, you can edit or delete any of your posts at anytime.

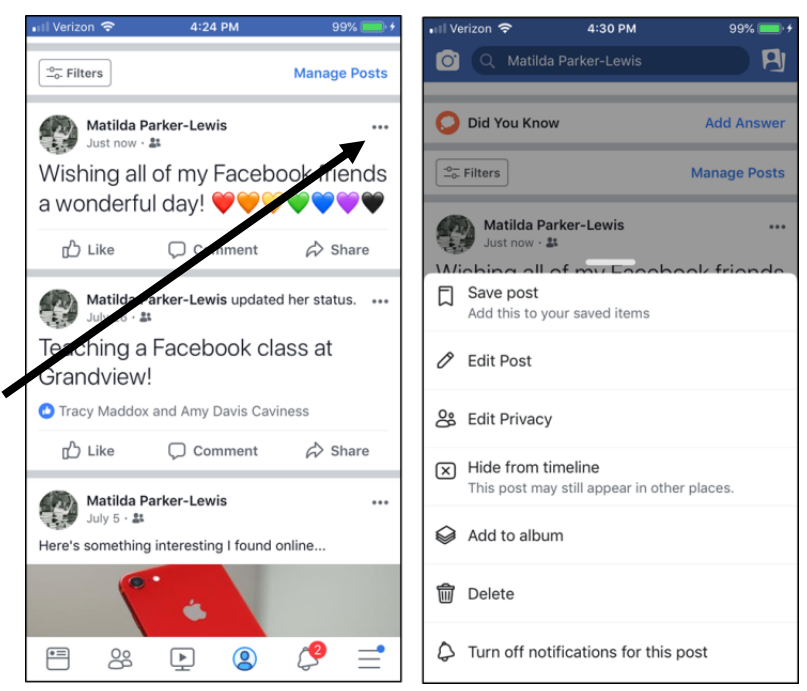

- To edit or delete a post you've made, tap the 3 dots in the upper right corner of your post.
- A menu lists options for you to make your changes.

As you navigate Facebook, safety tools are available to fit your security needs. The features available on Facebook let you control what content you see and who is able to interact with you.

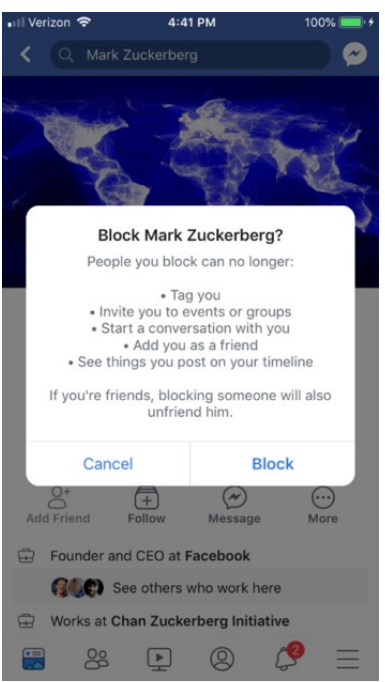

- Block
- Hide
- Give Feedback
- Snooze
- Unfollow
- Unfriend
- Which action you use depends on your current situation.

#### **Notes**

After you block someone, they cannot tag you, message you, or see things you post on your timeline.

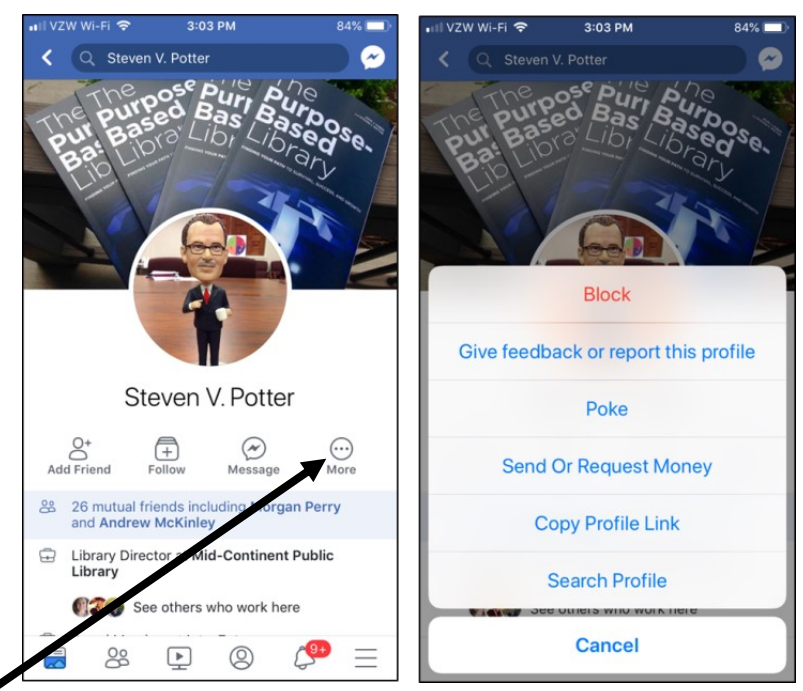

You can block users for any reason, whether for harassing you, for creating an unpleasant experience for you on Facebook, or because that user's account has been compromised by hackers.

- Visit their profile.
- Tap 'More' under their profile photo and then select 'Block' from the menu.
- They do not receive notifications if you block, unfollow, or unfriend them.

Aside from blocking, you have options to hide content or users that you no longer want to see on your News Feed.

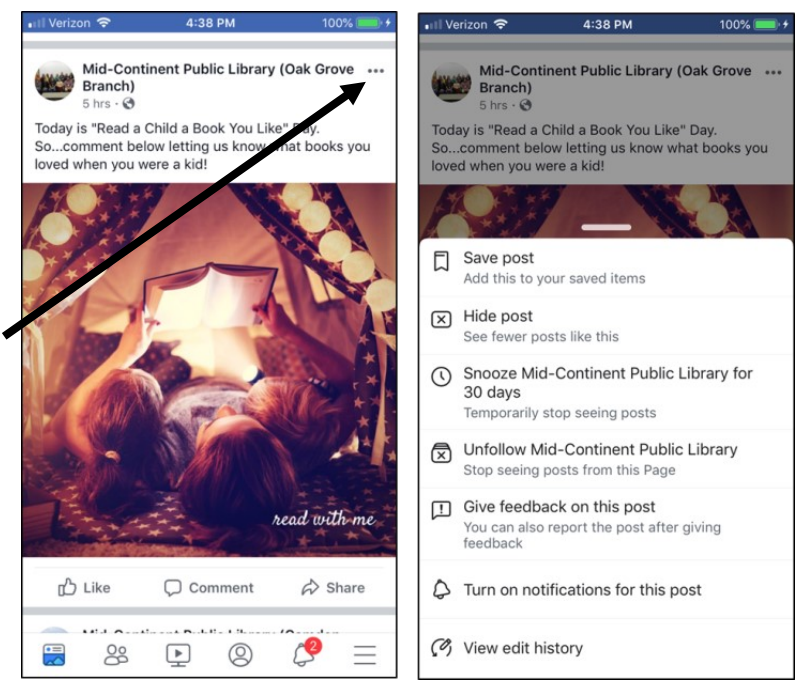

- Hide post: Hides a single post and gives you the option to see fewer posts from a specific person, Page or group.
- Snooze: Temporarily hides all posts from a specific person, Page or group for 30 days.
- Unfollow [Name]: Hides all posts from a specific person, Page or group without unfriending them.
- Give feedback on this post: Reports a single piece of content.

#### **SETTINGS**

Your privacy settings let you change how people contact you; who can see your posts, pages, and lists you follow; and, who can send you friend requests.

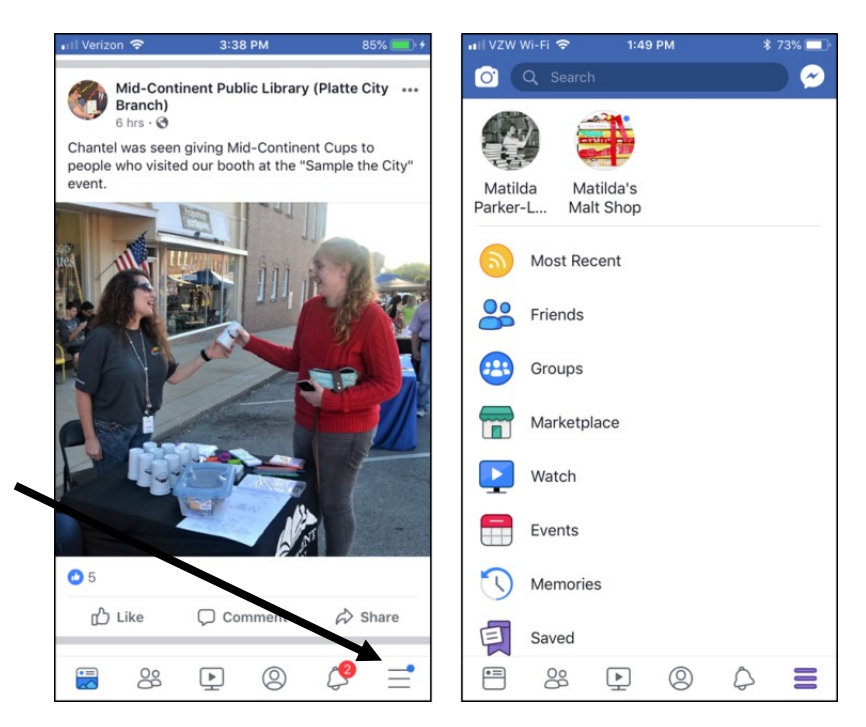

- Access your settings from the More Menu (3 lines in the toolbar).
- The More Menu lists other locations on Facebook, including the Marketplace, Events, your Saved posts, and Settings.
- You can also log out of the Facebook app from this menu.

### **SETTINGS**

In the settings, change your information or your password, control who sees what you do, view or download your information, or delete your account.

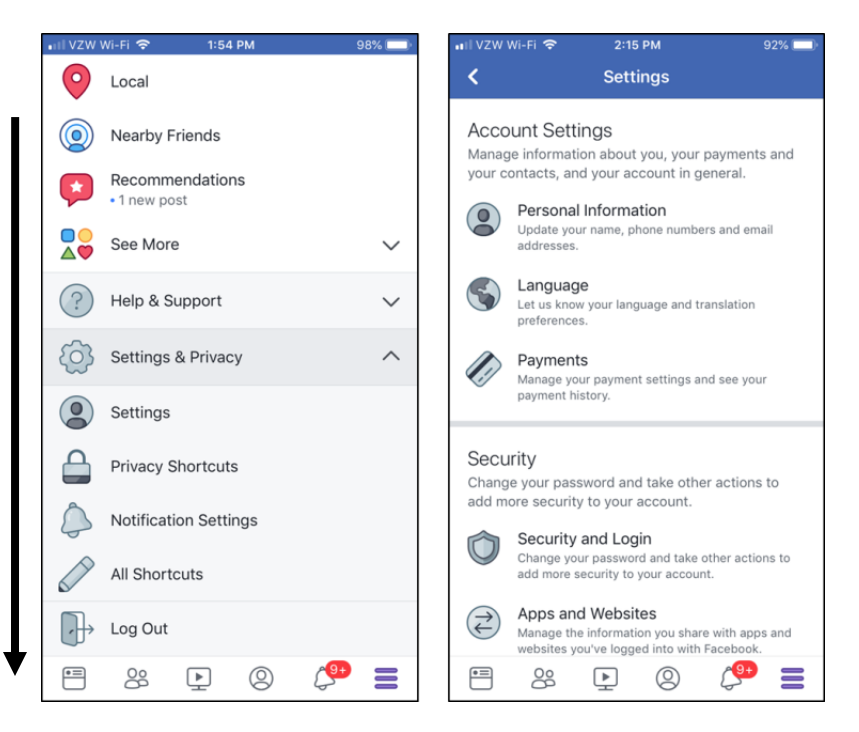

- Scroll down to Help & Support and Settings & Privacy.
- Settings & Privacy contains options for Privacy Shortcuts and Notification Settings.
- Help & Support lists options for the Help Center, Support Inbox, and Terms & Policies.

The Help Center has tips on using Facebook and managing your account. You can also view reporting procedures and Privacy and Safety options.

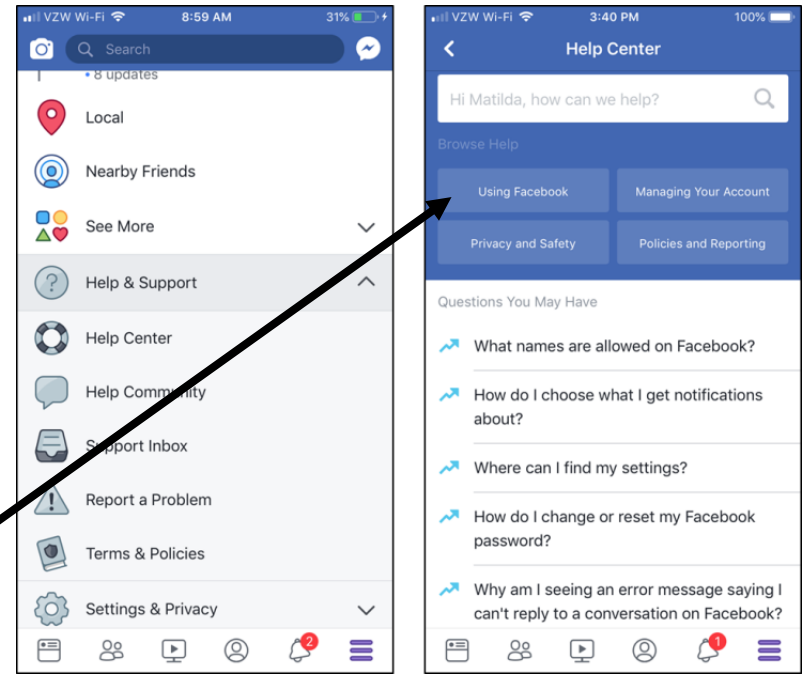

- The "Using Facebook" button contains a hub of basic how-to help pages as well as accessibility options.
- The accessibility options include information on how to use assistive technology on Facebook, like screen readers or voice overs, adjusting text contrast, and other features unique to your device.

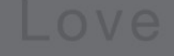

Online Learning opportunities:<br>mymcpl.org/online-learning

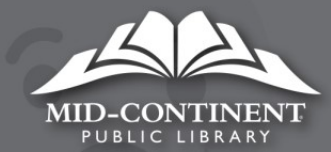